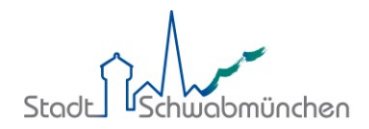

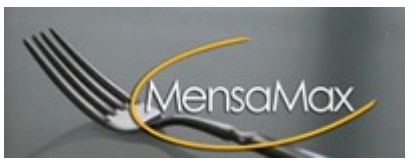

# **1. Allgemeines zu MensaMax**

### **1.1 Was ist MensaMax?**

MensaMax ist eine Software zur Verwaltung rund um das Schulessen. Alle an der Verpflegung beteiligten Personen können über eine moderne Web-Anwendung auf jeweils spezielle Anwendungsbereiche zugreifen.

Auch Sie als Eltern können mit Hilfe von MensaMax Bestellungen für Ihr Kind ändern, bereits gebuchtes Essen abbestellen sowie Ihr Guthaben einsehen

## **1.2 Bedienung von MensaMax**

#### **1.2.1. Wie erreiche ich MensaMax?**

Sie erreichen MensaMax über die folgende URL-Adresse:<https://login.mensaservice.de/> ganz einfach von daheim über das Internet.

Für die Anmeldung benötigen Sie immer

- den Namen des Projektes: **A111**
- den Namen der Einrichtung: **GS**
- den Benutzernamen und
- Ihr Passwort

Ihr Benutzername setzt sich zusammen aus den ersten beiden Buchstaben des Nachnamens Ihres Kindes, gefolgt von den ersten beiden Buchstaben des Vornamens. Dabei werden die Buchstaben immer klein geschrieben. Danach folgen vier Ziffern.

Nach der ersten Anmeldung werden Sie aufgefordert das Passwort zu ändern. Zunächst müssen Sie Ihren Benutzernamen angeben und dann Ihr neues Passwort, welches Sie im darunter stehenden Feld nochmals bestätigen müssen.

Ihr Passwort können Sie jederzeit ändern, indem Sie auf MEINE DATEN >> MEINE BENUTZERDATEN >> PASSWORT klicken. Dort müssen Sie zunächst Ihr altes Passwort eingeben und dann Ihr neues, welches Sie nochmals bestätigen müssen.

## **1.2.2. Wie gehe ich mit MensaMax um?**

Die Bedienung von MensaMax ist kinderleicht. Auf der linken Seite befindet sich die Navigationsleiste, mit der Sie alle Funktionen aufrufen können. Sie können aber auch alternativ dazu die Buttons in der oberen Zeile benutzen. Die folgende Grafik erläutert die Funktionen der Buttons. Wenn Sie mit der Maus auf einen Button fahren, erhalten Sie ebenso Informationen zu dem jeweiligen Button und dessen Funktion.

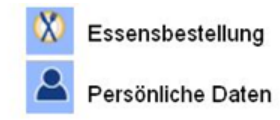

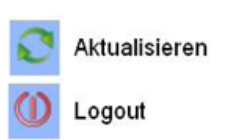

Am Ende der Sitzung sollten Sie MensaMax immer über das LOGOUT verlassen.

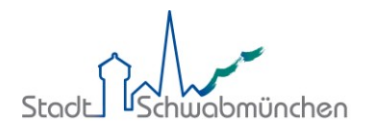

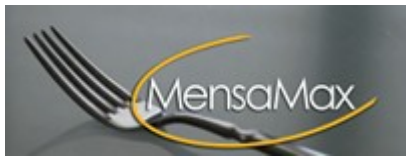

## **2. Bestellen mit MensaMax**

## **2.1 Wie bestelle ich das Essen für mein Kind?**

Das ist ganz einfach. Sie klicken auf **Das der ESSENSBESTELLUNG >> ESSEN BESTELLEN** / STORNIE-REN und sehen den Speiseplan der aktuellen Woche. Mit den Buttons  $\triangleright$  und  $\triangleright$  können Sie zwischen den Wochen wechseln.

Mit einem Klick auf Details erfahren Sie Näheres über die Speisen, deren Zusatzstoffe, weitere Inhaltsstoffe und die Verträglichkeiten.

Da das Mittagessen zum pädagogischen Konzept der Ganztagesschule gehört, ist standardmäßig das Menü 1 vorbestellt. Sofern Sie das Menü ändern möchten, können Sie dies durch anklicken des gewünschten Menüs erledigen. Das bestellte Menü ist grün hinterlegt.

Beispiel:

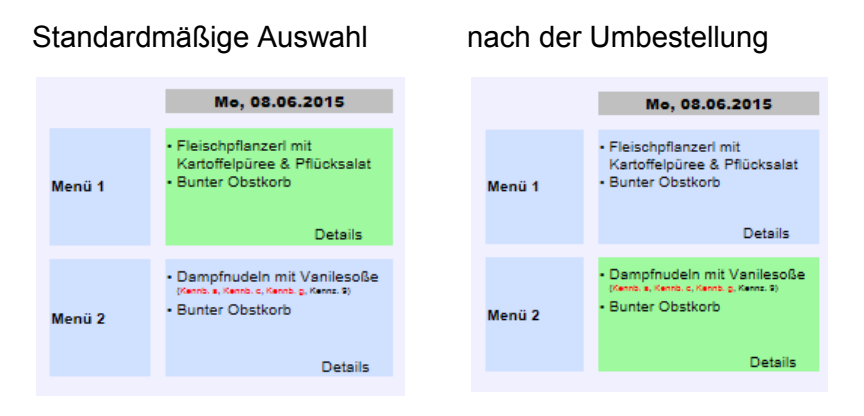

In der oberen Zeile können Sie sich einen Überblick verschaffen, wie viel Guthaben sich derzeit auf Ihrem Konto befindet. Sobald Sie eine Bestellung vorgenommen haben, wird der entsprechende Betrag direkt von Ihrem Konto abgezogen und Ihr aktueller bzw. zukünftiger Kontostand wird sichtbar. Weitere Informationen zu Ihrem Konto folgen später.

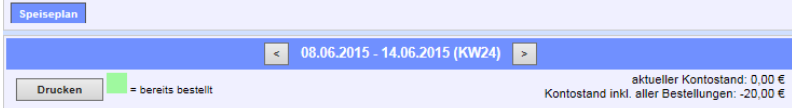

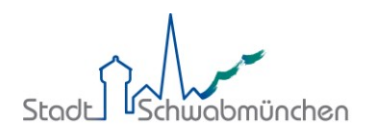

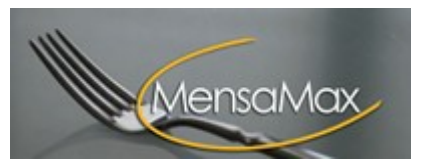

# **2.2 Wie storniere ich das Essen?**

# Über >>KRANKMELDUNG oder MEINE DATEN >> MEINE BENUTZERDATEN >>KRANKMELDUNGEN können Sie das Essen im Krankheitsfall abbestellen. Auch wenn Ihr Kind anderweitig verhindert ist, erfolgt eine Abmeldung nur über die Krankmeldung.

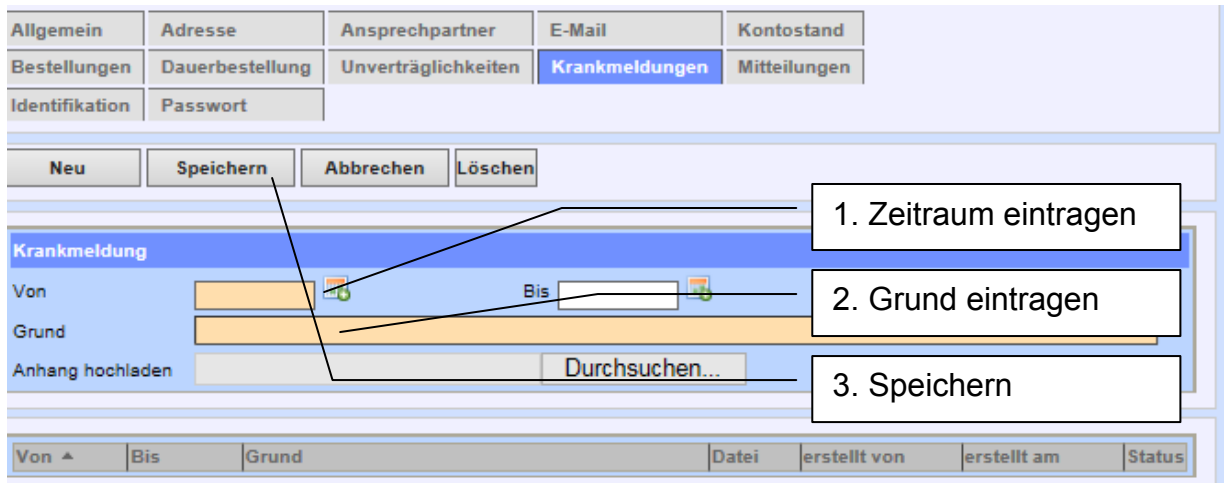

## **Achtung:**

- Sie können Ihre Bestellung nur dann stornieren, wenn der dafür festgelegte Zeitpunkt (8.00 Uhr des jeweiligen Essenstages) noch nicht überschritten ist. Deshalb denken Sie bitte früh genug daran, dieses zu tun, wenn Ihr Kind nicht essen gehen kann oder essen gehen soll.
- Bitte beachten Sie, dass die Krankmeldung **nur** dazu dient das Essen abzubestellen.
- Die Pflicht Ihr Kind im Sekretariat der Schule krank zu melden entfällt hierdurch nicht.

# **2.3 Wie kann ich weiteres über meine Bestellungen ansehen?**

## **2.3.1. Wo kann ich einsehen, was ich bestellt und ob mein Kind gegessen hat?**

Zum einen können Sie durch Navigieren im Wochenspeiseplan sehen, was Sie bestellt haben. Wenn Sie jedoch sehen wollen, ob Ihr Kind sein Essen auch abgeholt hat, dann können Sie diese Informationen über MEINE DATEN >> BESTELLUNGEN abrufen. Hier sehen Sie eine Liste, in der alle Ihre Bestellungen aufgeführt sind, wie viel diese kosten und ob das Essen an das Kind übergeben worden ist. So können Sie überprüfen, ob Ihr Kind sein Essen auch zu sich nimmt. Über den Button DRUCKEN kann die Liste ausgedruckt werden.

# **2.3.2. Wo kann ich den Kontostand einsehen?**

Unter MEINE DATEN >> KONTOSTAND können Sie sich Ihren Kontostand ansehen. In einer Liste werden Ihre Einzahlungen angezeigt, in einer anderen Ihre Ausgaben. Am Ende der beiden Listen wird Ihr aktueller Kontostand angezeigt. Anhand der beiden Buttons oberhalb der Listen können Sie bestimmen, ob der Kontoauszug die täglichen Bewegungen oder eine monatliche Zusammenfassung anzeigen soll. Selbstverständlich können Sie sich die Listen auch DRUCKEN lassen.

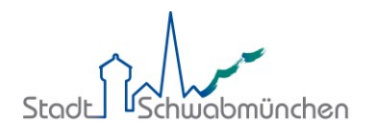

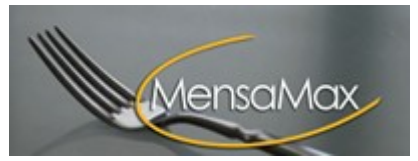

### **3. Persönliche Daten in MensaMax verwalten**

### **3.1 Wo werden die persönlichen Daten gespeichert?**

Unter oder MEINE DATEN >>MEINE BENUTZERDATEN >> ALLGEMEIN / ADRESSE / ANSPRECHPART-NER/ E-MAIL können Sie Ihre Kontaktdaten verwalten. Sie können hier Ihre Anschrift, Ihre Telefonbzw. Handynummer und Email-Adresse eintragen bzw. ändern.

#### **3.2 Wie und wo kann ich Geld auf das Konto überweisen?**

Bitte überweisen Sie ein ausreichendes Guthaben auf das folgende Konto der Stadt Schwabmünchen, um unterbrechungsfrei an der Essensversorgung an der Sankt-Ulrich-Grundschule Schwabmünchen teilnehmen zu können.

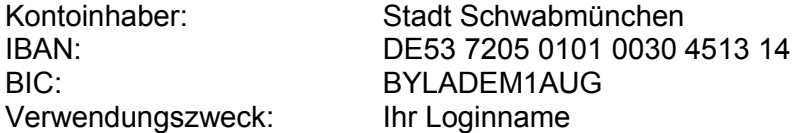

Bitte achten Sie darauf, dass Sie unbedingt den o. g. Verwendungszweck angeben, da sonst die automatische Zuordnung der Zahlung zu Ihrem Mensakonto scheitert. Wir empfehlen Ihnen einen entsprechenden Dauerauftrag bei Ihrer Bank einzurichten.

Für weitere Rückfragen können Sie sich gerne an die Stadt Schwabmünchen, Frau Huber, Tel. 08232/9633-53, E-Mail: [mensa@schwabmuenchen.de](mailto:mensa@schwabmuenchen.de) wenden.